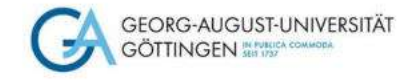

# **Zugriffsmöglichkeiten auf Volltexte von Zeitschriftenaufsätzen**

### **Selbstlernkurs für Medizinstudierende**

**Stand Februar 2024**

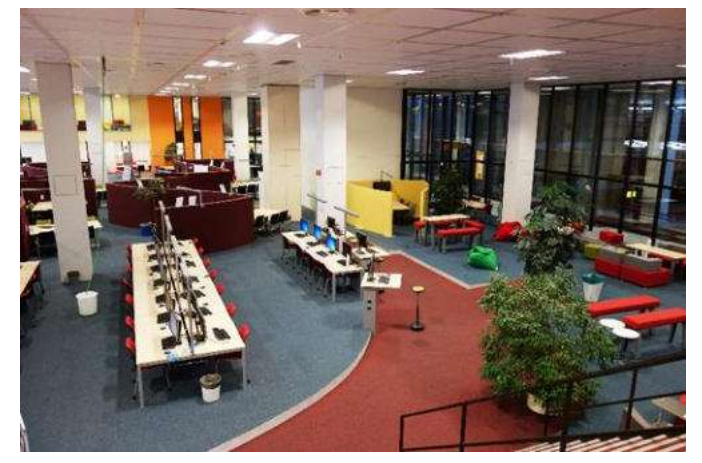

Foto: D.Härter – CC BY 3.0

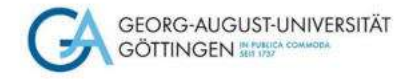

# **Ein Tipp vorab:**

Wenn Ihr die Recherche von einem Rechner durchführt, der **nicht** mit dem Campusnetz der Universität Göttingen verbunden ist, empfiehlt sich folgendes Vorgehen:

Schaut auf unserer Seite "Digitale Bibliothek" und "E-[Medien"](https://www.sub.uni-goettingen.de/-VAUJc)

Dort findet Ihr eine Erläuterung, wie man von **außerhalb des Campusnetzes** die eRessourcen nutzen kann

Wir empfehlen Euch sehr, den vpn Client der Uni Göttingen zu installieren!

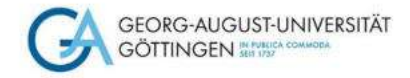

# **Beispiel 1: Herunterladen eines PDF's aus einer Datenbank (PubMed)**

**Wählt die Verlags-URL aus dem Campusnetz oder den Han-Server (von zuhause aus)**

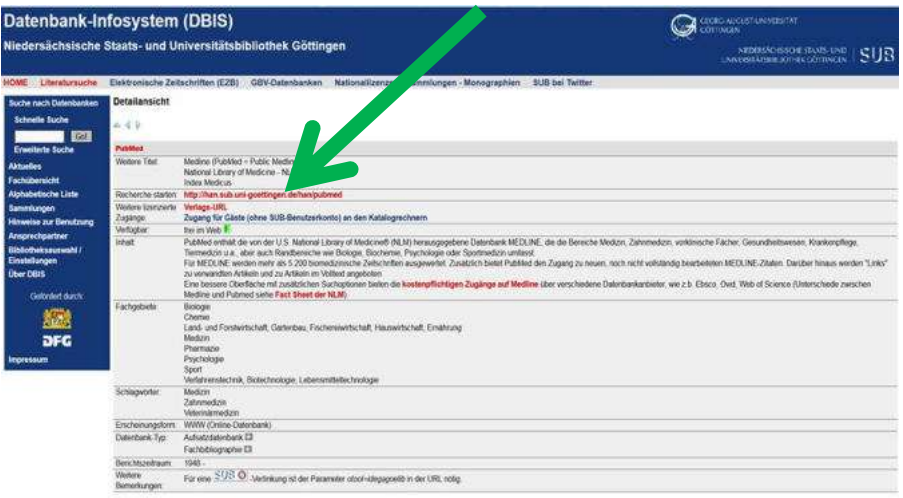

**Geht auf die Homepage der [SUB](https://www.sub.uni-goettingen.de/-9qsM9)  und klickt in der Suchleiste auf den Reiter [DBIS](https://dbis.ur.de/fachliste.php?bib_id=subgo&colors=15&ocolors=40&lett=l). Wählt PubMed über das Fachgebiet Medizin aus.**

**Die Startseite von PubMed öffnet sich, wo Ihr in der Suchleiste Eure Suchwörter eingeben könnt.**

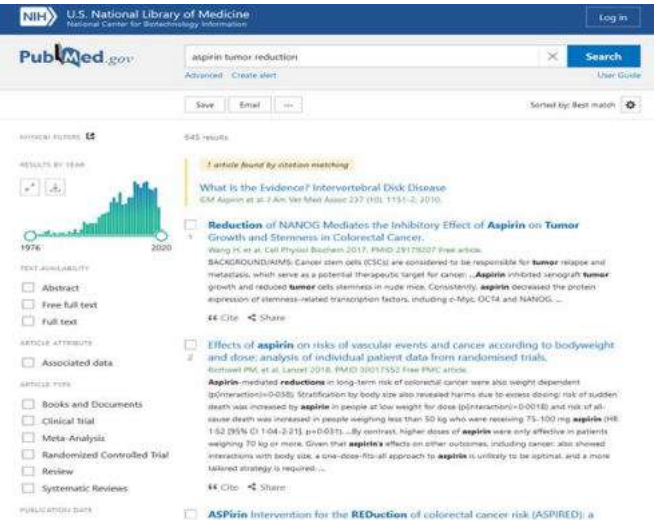

[U.S. National Library of](https://www.ncbi.nlm.nih.gov/pubmed/?term=aspirin+tumor+reduction) Medicine

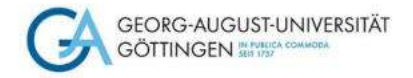

## **Holt den Artikel, den Ihr haben möchtet, in Einzelansicht auf den Bildschirm (draufklicken)**

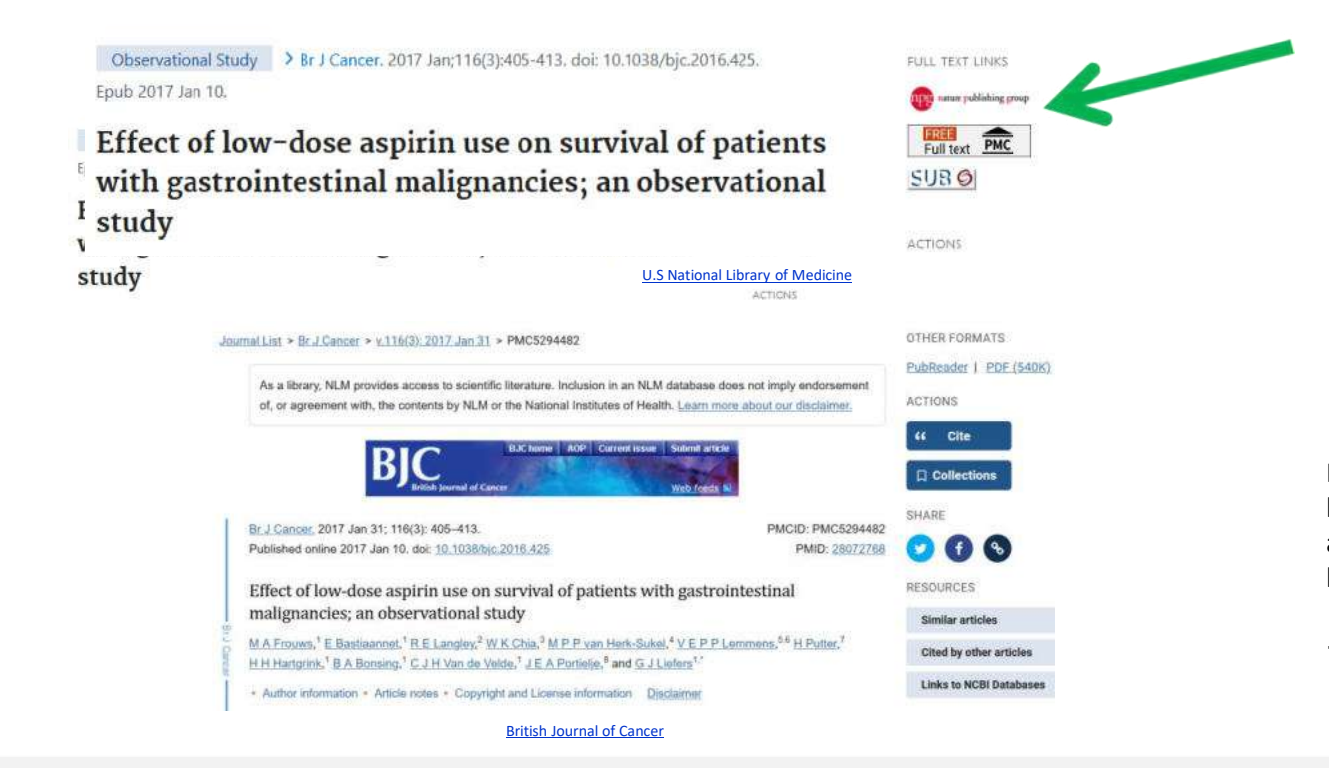

Mit einem Klick auf den Verlagslink….

Kann man sich das PDF herunterladen, sofern der Zugriff auf die Zeitschrift lizenziert, d.h. bezahlt wird.

 $\rightarrow$  Fertig!

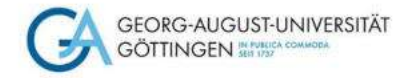

## **Beispiel 2: über den Verlagslink ist das Herunterladen des PDF's nicht möglich**

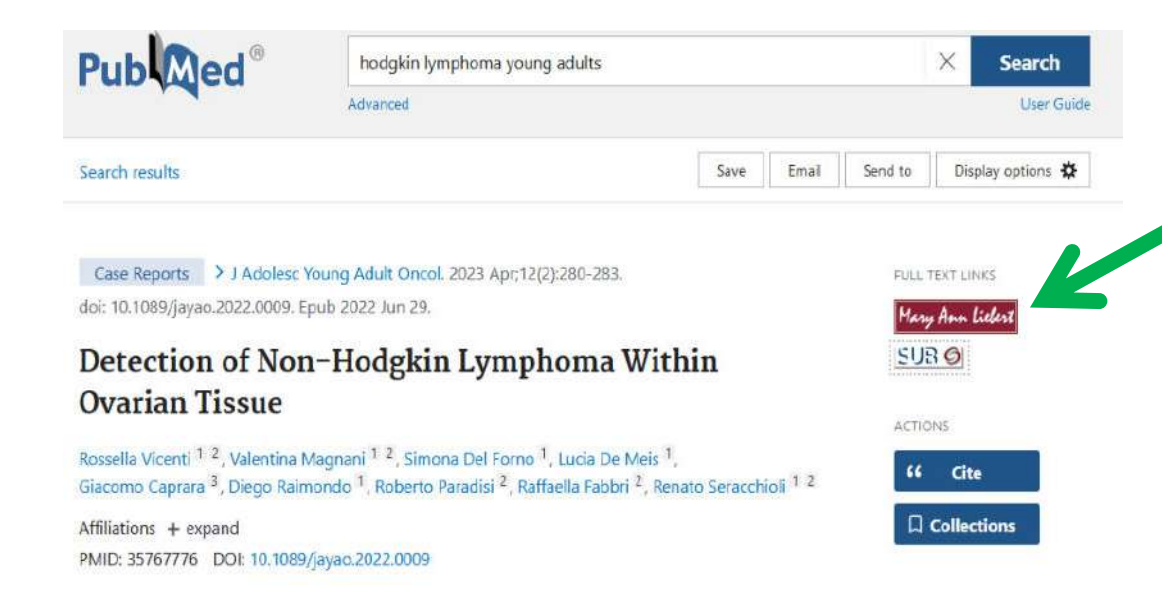

**Doppelt hält besser! Klickt auch den SUB-Button. Darüber wird eine Prüfroutine gestartet, die Euch ggfs. auf weitere Zugriffsmöglichkeiten zum Volltext weiterleitet.**

[U.S. National Library of](https://pubmed.ncbi.nlm.nih.gov/35767776/) Medicine

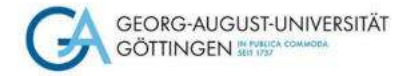

### **Für das Aufsatzbeispiel findet die Prüffunktion leider keinen anderen Zugang zum Volltext**

**Hinweis: je nachdem, wie sich Lizenzen an Zeitschriftenportfolios ändern, können sich auch die verfügbaren Links über die Prüfroutine ändern und ggfs. andere Zugriffsmöglichkeiten anzeigen. Deshalb: ruhig ausprobieren!**

### **SUB** >> Links

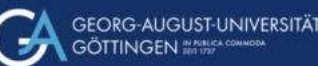

#### Einstellungen **Dienste**

Titel: Detection of Non-Hodgkin Lymphoma Within Ovarian Tissue. **Autor:** Vicenti, Rossella **Ouelle**: Journal of Adolescent and Young Adult Oncology, 12(2):280-283, 2023 ISSN: 2156-5333, 2156-535X (elektronisch) **PMID-**35767776 m DOI: 10.1089/jayao.2022.0009

#### **Elektronischer Volltext**

In der Elektronischen Zeitschriftenbibliothek (EZB) ist keine Lizenz für Ihre Bibliothek nachgewiesen i Der elektronische Volltext ist nicht zugänglich . . . . eventuell aber der Abstract w

#### Lokale Verfügbarkeit

Göttinger Universitätskatalog (GUK) - 0 Treffer | w

GöDiscovery »

Bestände anderer Bibliotheken / Dokumentlieferdienste

GVK - Gemeinsamer Verbundkatalog Bitte beachten Sie die Hinweise zur Femleihe. - 1 Treffer. »

Karlsruher Virtueller Katalog (KVK)

subito (kostenpflichtig) Bitte beachten Sie die Hinweise zu subito. »

#### + Suche im Internet

+ Kontakt

Screenshots unter Verwendung von Bildern von D.Härter CC BY-NC-ND 3.0

**Bei anderen Beispielen findet die Suche über den SUB-Button ggfs. mehrere Zugriffsmöglichkeiten auf das PDF**

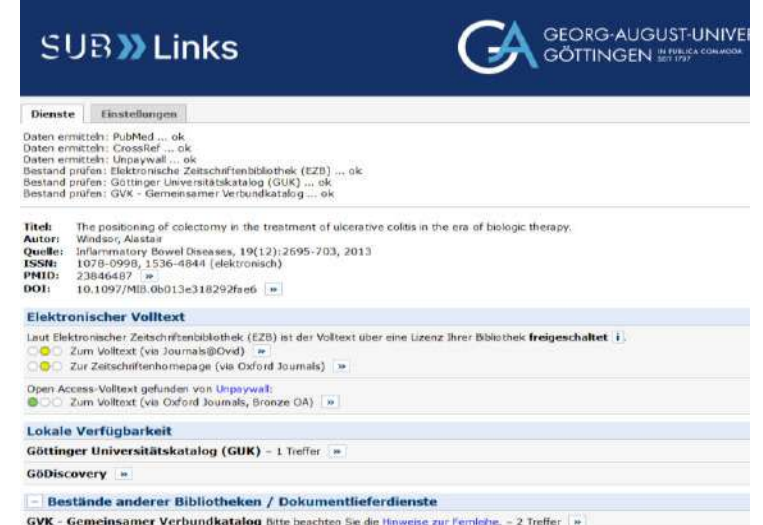

Karlsruher Virtueller Katalog (KVK) »

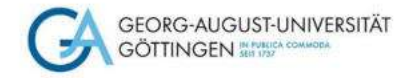

### **Beispiel 3: Artikelzugriff aus [DBIS](https://dbis.ur.de/fachliste.php?bib_id=subgo&colors=15&ocolors=40&lett=l) (Datenbank-Infosystem) und [EZB](https://ezb.uni-regensburg.de/ezeit/fl.phtml?bibid=SUBGO&colors=7&lang=de) (Elektronische Zeitschriftenbibliothek)**

### **Aufsatzbeispiel aus dem Suchportal [Livivo.](https://www.livivo.de/app) Hier gibt es keinen Verlagslink**

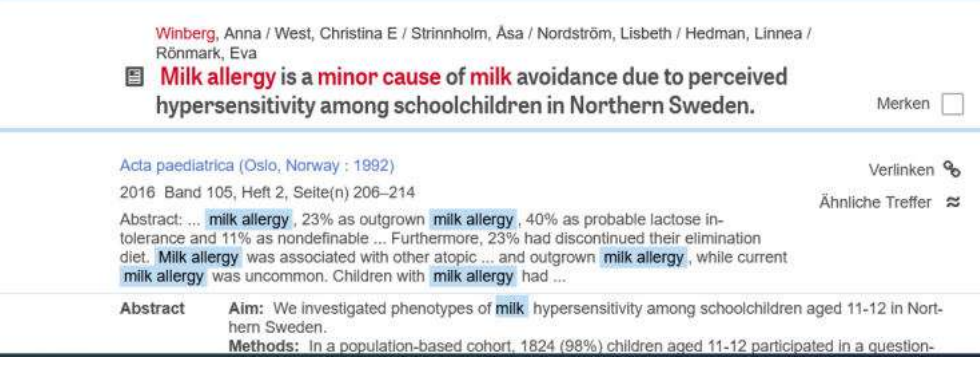

Screenshots unter Verwendung von Bildern von D.Härter CC BY-NC-ND 3.0

**Unter dem nun sichtbaren Reiter "Volltext EZB Service" könnt Ihr Euch das PDF des Aufsatzes herunterladen**

### **Wenn Ihr den Artikel in Einzelansicht auf dem Bildschirm habt, klickt auf den Button "Volltext Online" ganz unten**

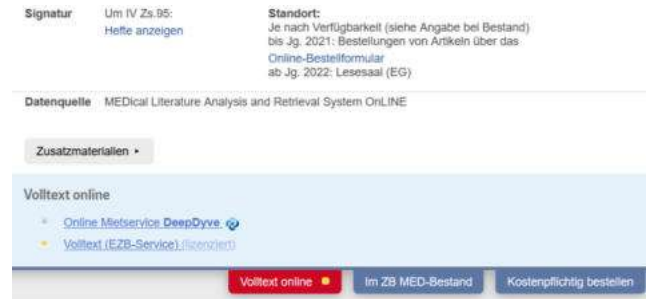

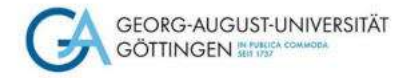

## **In der [EZB s](https://ezb.uni-regensburg.de/ezeit/fl.phtml?bibid=SUBGO&colors=7&lang=de)eht Ihr im Ampelsystem die lizenzierten Zugänge unserer Online-Zeitschriften**

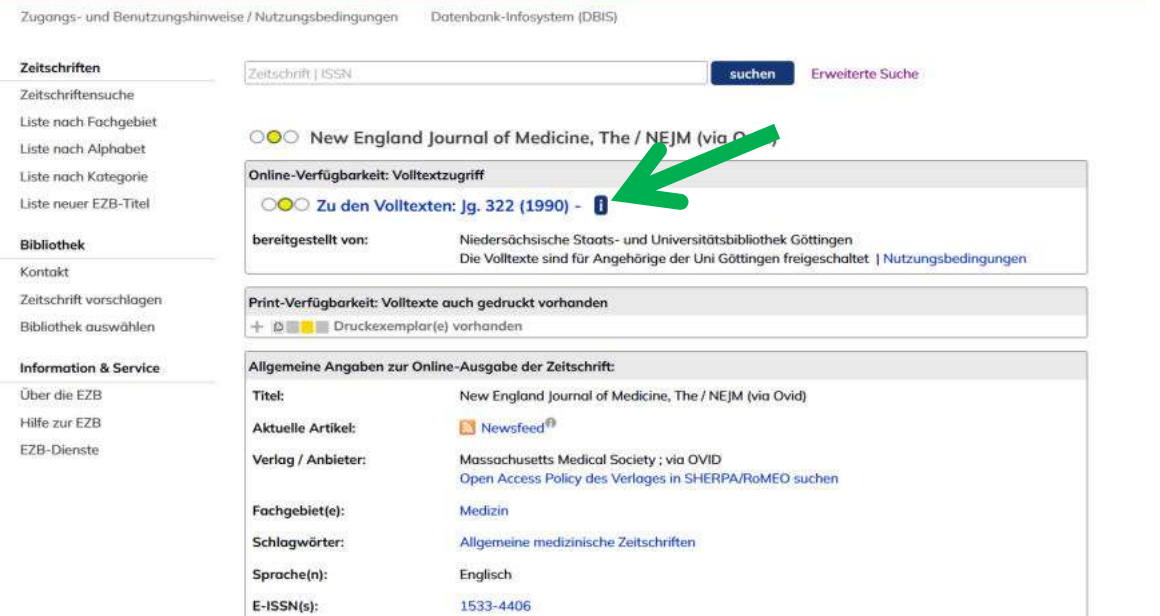

**Der Bindestrich nach der Jahreszahl zeigt Euch, dass Volltexte bis zum aktuellsten Jahrgang zugänglich sind**

Screenshot unter Verwendung eines Bildes von D.Härter CC BY-NC-ND 3.0

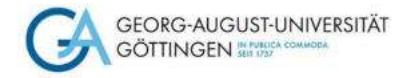

## Über den Reiter "Zu den Volltexten" gelangt man auf die Homepage der Zeitschrift

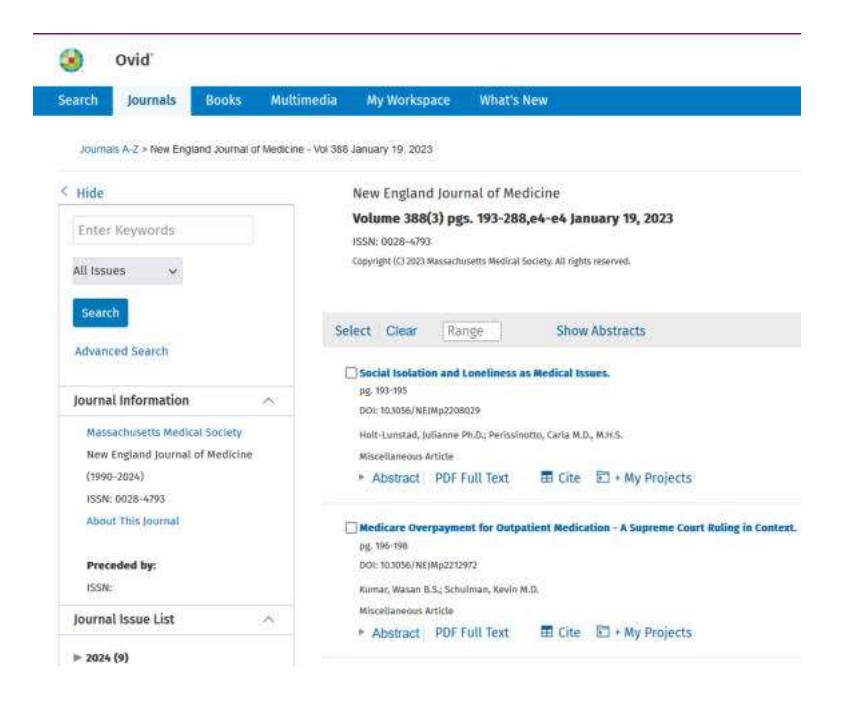

**Über "Journal Issue List" kommt Ihr zum Archiv und könnt Euch durchklicken bis zum gewünschten Band, Heft, Artikel…**

**Den Ihr dann auch als PDF herunterladen könnt.**

**Wichtig zu wissen: wenn Ihr direkt in der EZB recherchiert, könnt Ihr immer nur EINE Zeitschrift durchsuchen, die als Einzeltitel aufgerufen werden muss. Erst dann könnt Ihr innerhalb dieser Zeitschrift nach Aufsätzen suchen.**

Screenshot unter Verwendung eines Bildes von D.Härter CC BY-NC-ND 3.0

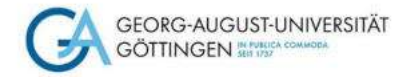

### **Beispiel 4: Weitere Recherchemöglichkeit nach Literatur im Gemeinsamen Verbundkatalog [GVK](https://kxp.k10plus.de/DB=2.1/DB=2.1/LNG=DU/?COOKIE=U958024,K8001LOGIN,D2.1,E1f33aff9-7,I40,B0007%2F0333+,SY,A,H12,,50,,73,,76-77,,80-90,NSUB+GOETTINGEN,R134.76.162.165,FN)**

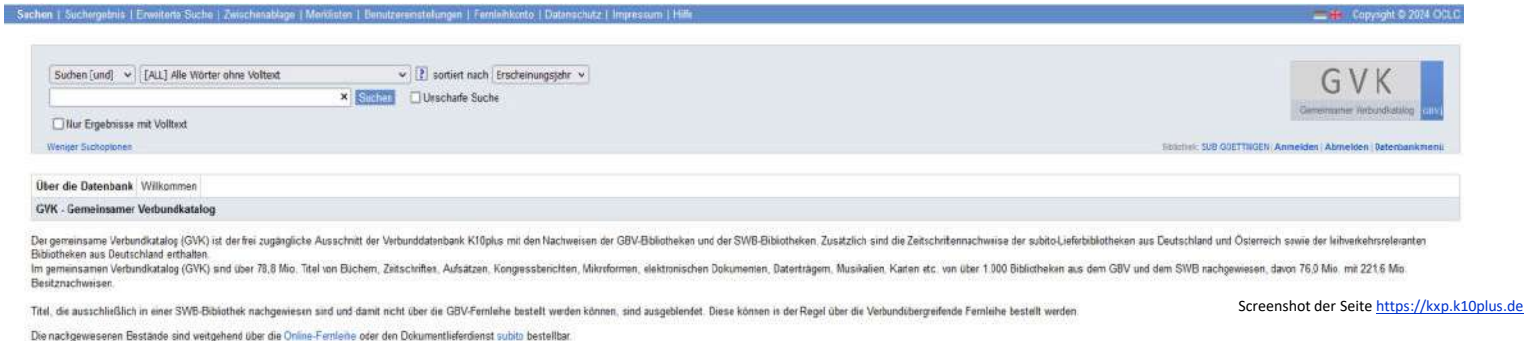

#### **Der GVK ist eine Verbunddatenbank mehrerer überregionaler Bibliotheksdatenbanken**

- **Aufsatzsuche ist nur eingeschränkt möglich, dafür nutzt Ihr besser das DBIS-Infosystem**
- **Ihr findet im GVK Besitznachweise der gefundenen Materialien und könnt ggfs. über Fernleihe bestellen**

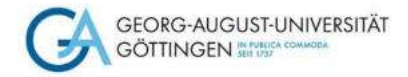

# **Diesen Titel möchtet Ihr gerne bestellen**

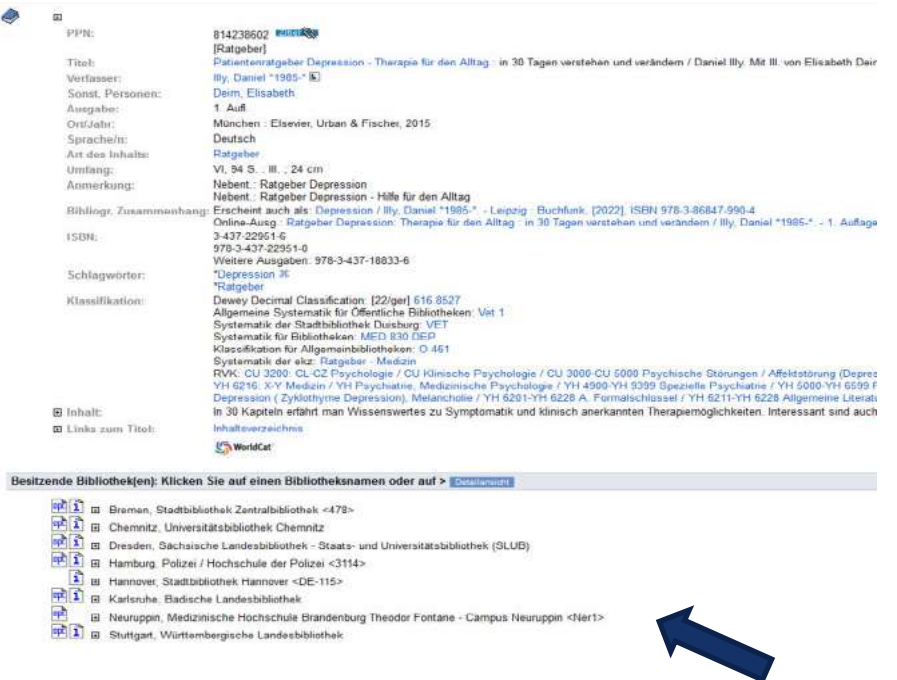

**Der GVK zeigt Euch Bibliotheken an, in denen der Titel vorhanden ist. Wenn diese am Fernleihverkehr teilnehmen, kann nun eine Bestellung aufgegeben werden**

Screenshot der Seite [https://kxp.k10plus.de](https://kxp.k10plus.de/DB=2.1/SET=7/TTL=1/SHW?FRST=2/PRS=HOL)

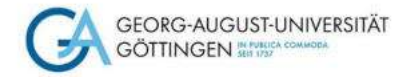

## **Fernleihe**

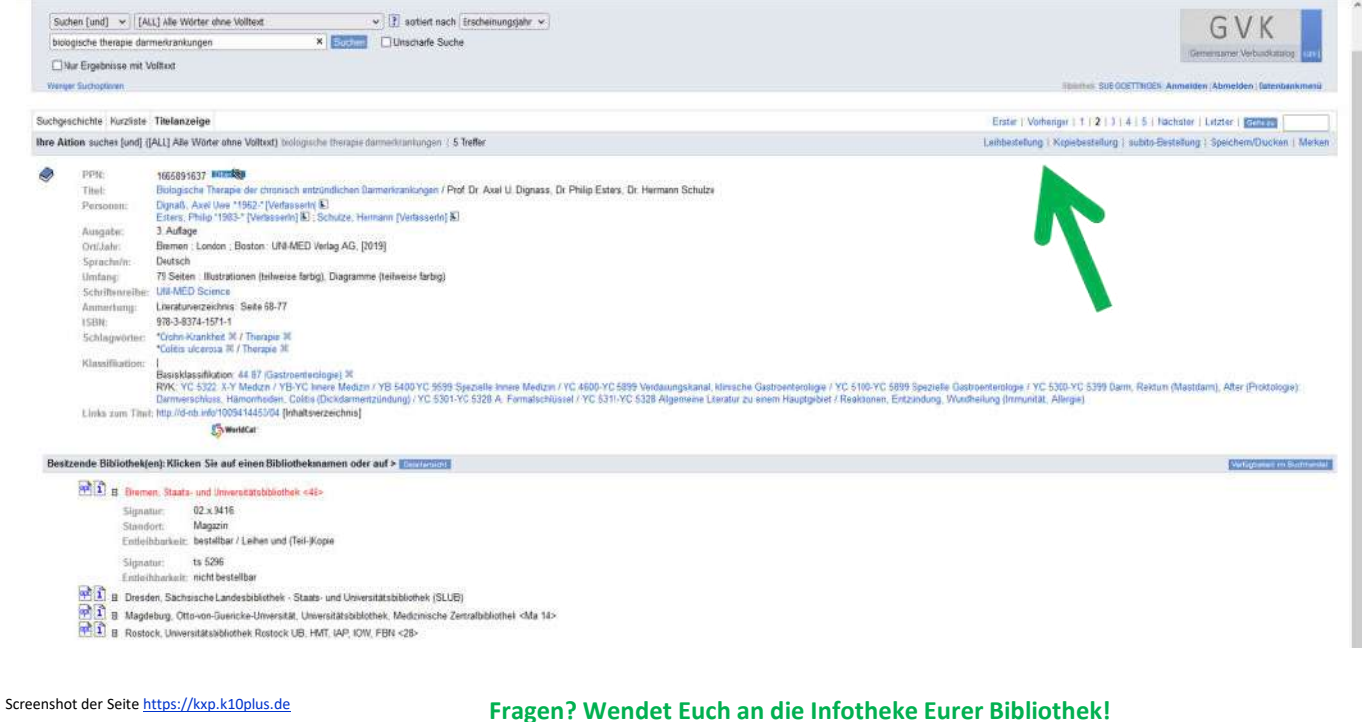

Über den Reiter "Kopie" oder **"Leihbestellung" kann eine Fernleihe getätigt werden**

**Voraussetzung: Euer Fernleihkonto muss mit einem Passwort aktiviert werden und von der Chipkarte müssen 1,50 € (pro Bestellvorgang) auf das Fernleihkonto umgebucht werden. Beides ist an der Infotheke der Bibliothek möglich. Erst dann funktioniert der Bestellvorgang. Nach Ausfüllen des Bestellbildschirms bekommt Ihr eine Bestätigung, dass die Fernleihbestellung in Arbeit ist**

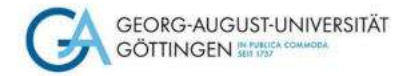

# **Beispiel 5: die Printversion im Regal der Bibliothek**

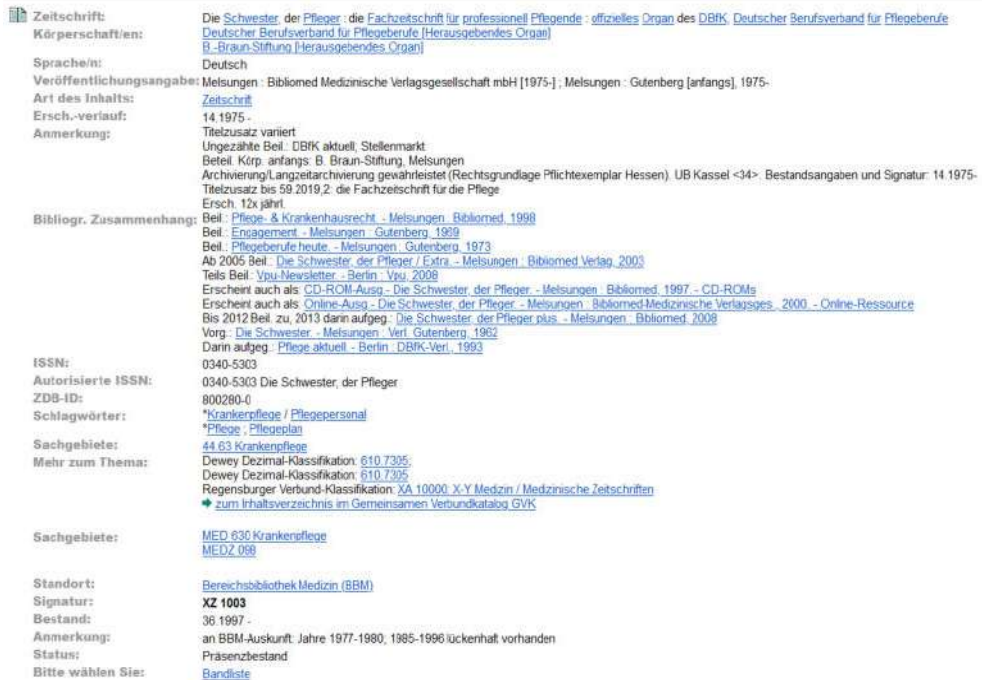

**Der GUK zeigt Euch die lokalen Göttinger Bestände print und online, aber keine Aufsätze!**

**Geht auf die Homepage der [SUB](https://www.sub.uni-goettingen.de/sub-aktuell/) und wählt den Göttinger Universitätskatalog ([GUK](https://opac.sub.uni-goettingen.de/DB=1/LNG=DU/)). Gebt dort in der Suchleiste den Zeitschriftentitel ein.**

**In der Titelaufnahme der Zeitschrift findet Ihr unten die Angaben, welchen Standort die Zeitschrift hat, welche Jahrgänge vorhanden sind usw.**

**"Die Schwester, der Pfleger" steht in der BBM und Ihr könnt Euch aus den gedruckten Bänden den gewünschten Aufsatz kopieren oder einscannen.**

Screenshot unter Verwendung eines Bildes von D.Härter CC BY-NC-ND 3.0

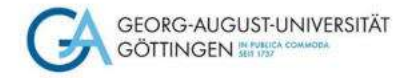

# **Zu guter Letzt: Der Fernzugriff von ZB MED**

- Zentralbibliothek Medizin Informationszentrum Lebenswissenschaften
- Die digitale Bibliothek für die Lebenswissenschaften
- <https://fernzugriff.zbmed.de/>
- Das Angebot umfasst inzwischen mehr als 6.500 E-Journals und über 15.000 E-Books, die über ZB MED im Fernzugriff **kostenfrei** genutzt werden können.
- <https://fernzugriff.zbmed.de/>
- Der Nutzerausweis dafür kann ganz einfach und ebenfalls kostenfrei beantragt werden:
- [https://www.zbmed.de/fileadmin/user\\_upload/Recherchieren/ZBMED\\_Anmeldeformular\\_virtuelle\\_Bi](https://www.zbmed.de/fileadmin/user_upload/Recherchieren/ZBMED_Anmeldeformular_virtuelle_Biblausweis_2021.pdf) blausweis\_2021.pdf
- Wer in **[LIVIVO](https://www.livivo.de/),** dem ZB MED-Suchportal für die Lebenswissenschaften, recherchiert, erreicht den Fernzugriff ebenfalls. Dort ist er bereits in der Trefferanzeige integriert.

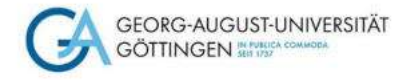

# **Noch Fragen?**

- Kontaktiert uns in der Medizinbibliothek: [bbmed@sub.uni-goettingen.de](mailto:bbmed@sub.uni-goettingen.de) oder Tel. 0551-398395
- Probiert unsere anderen [Selbstlerndokumente](https://www.sub.uni-goettingen.de/-dMkjJ) zu den Themen Literaturrecherche und Literaturverwaltung
- Schaut Euch unsere **Lernvideos** auf youtube an

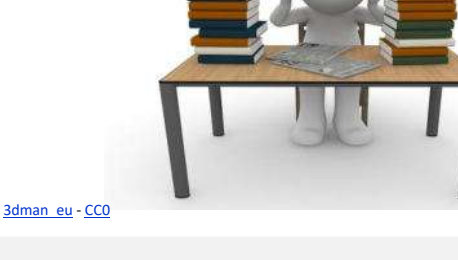

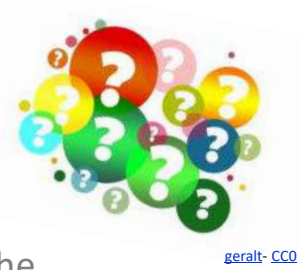

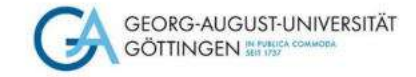

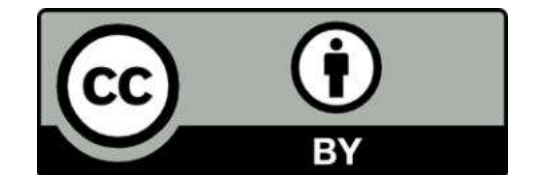

SUB Göttingen Sofern einzelne Inhalte nicht anders angegeben sind, ist dieser Selbstlernkurs unter einer CC BY 4.0 Lizenz veröffentlicht. https://creativecommons.org/licenses/by/4.0/